#### **SOP – Supplier ACH update (changing your direct deposit information) - Existing Suppliers**

The following instructions will allow you to update or change your ACH information to receive direct deposit payments from the City of Jacksonville for invoices submitted.

### **Log into City of Jacksonville's Supplier Portal**

- 1. Open an internet browser and go to COJ.net [Supplier Portal](https://www.coj.net/departments/finance/procurement/supplier-portal) [\(www.coj.net/departments/finance/procurement/supplier-portal\)](http://www.coj.net/departments/finance/procurement/supplier-portal)
- 2. Click on **If you are already registered**, **Click here to access the 1Cloud Supplier Portal**

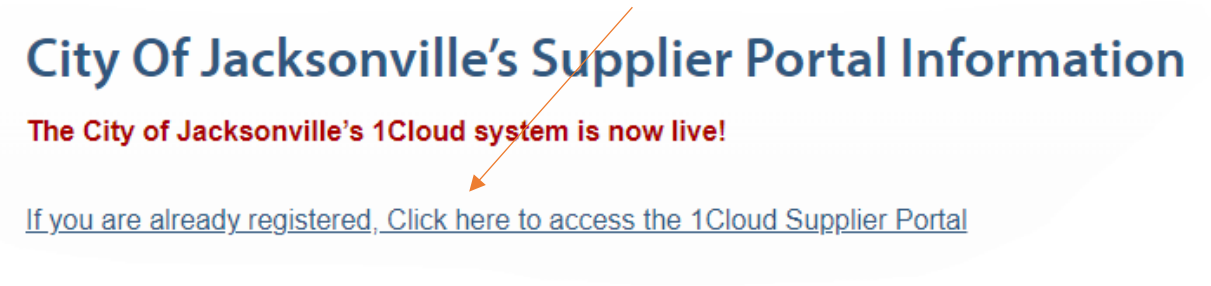

3. You will be redirected to the following web page. Enter your **username** and **password**, then click **Sign In.** Username is typically your email, Use the **Forgot Password** link if you can't remember your password to reset it.

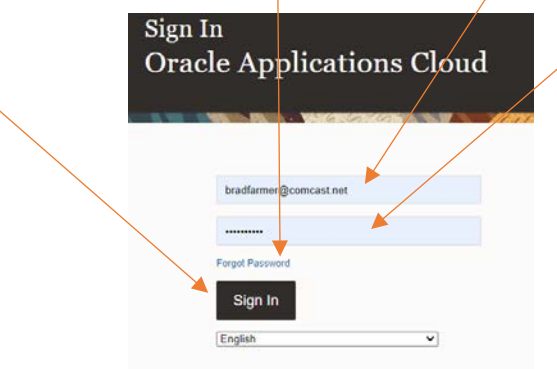

4. Click on **Manage Profile**

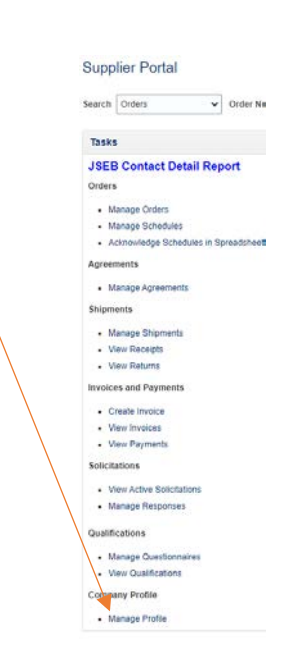

5. Click on **Payments**, click on **Electronic** to highlight row, click **Edit** Company Profile 2 Delete Change Request **Delete Change** There are profile changes that aren't submitted. You must edit the changes to continue. Change<br>Description Requested By Farmer, Brad Last Change Request 1757014 Request Date 12/30/22 Request Status Draft

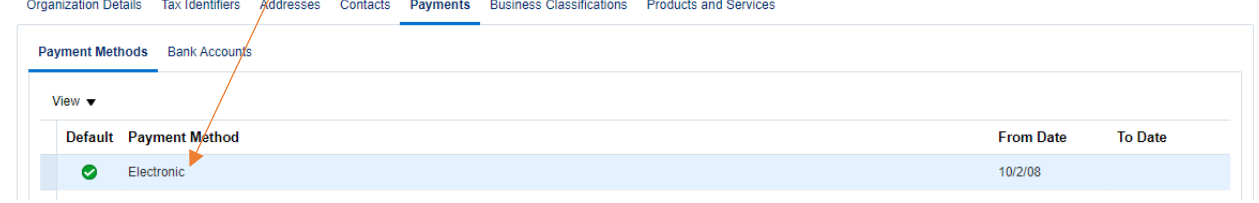

ź

6. Click on **Payments**, click on your **account number**, click on the **pencil** to edit bank information.

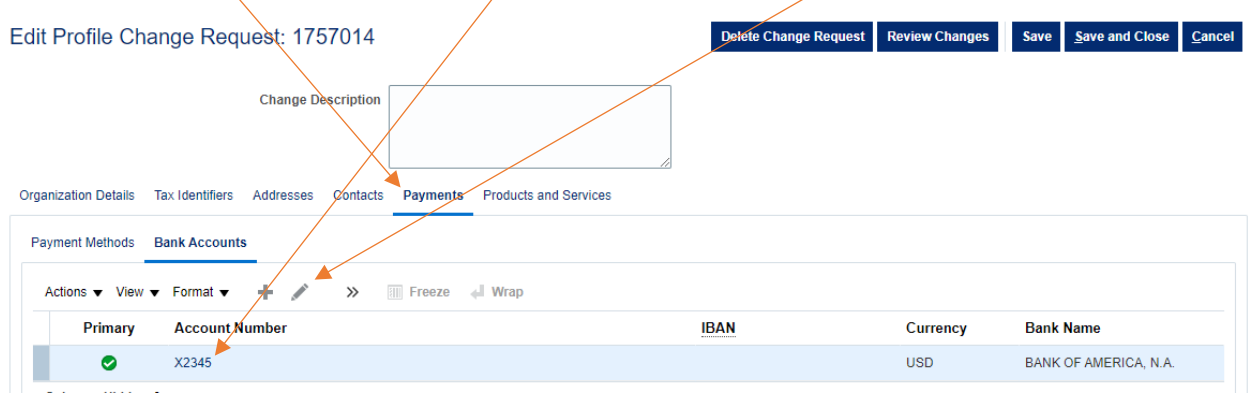

#### **SOP – Supplier ACH update (changing your direct deposit information) - Existing Suppliers**

- 7. Enter all Banking information **Be careful to follow these instructions precisely to set up your bank account for payment. Successful direct deposits from the City depends on accurate information here!**
	- Use the tab key on your keyboard to move from one field to another.
	- If you are changing accounts, delete the existing information.
	- Enter your new bank **Account Number**
	- **VERY IMPORTANT** Delete **Bank Name**, tab past Bank Name and enter your **Bank Branch/Routing Number.** The Bank Name will self-populate after you enter your Bank Branch/Routing Number.
	- Enter your business name in the **Account Name** field.
		- o If your name is new or has changed, you will need to submit a new W-9 to Accounting.
	- For **Account Type** choose **Checking or Savings** only from drop down menu.
	- Leave the remaining blank boxes below empty!
	- Click **OK.**

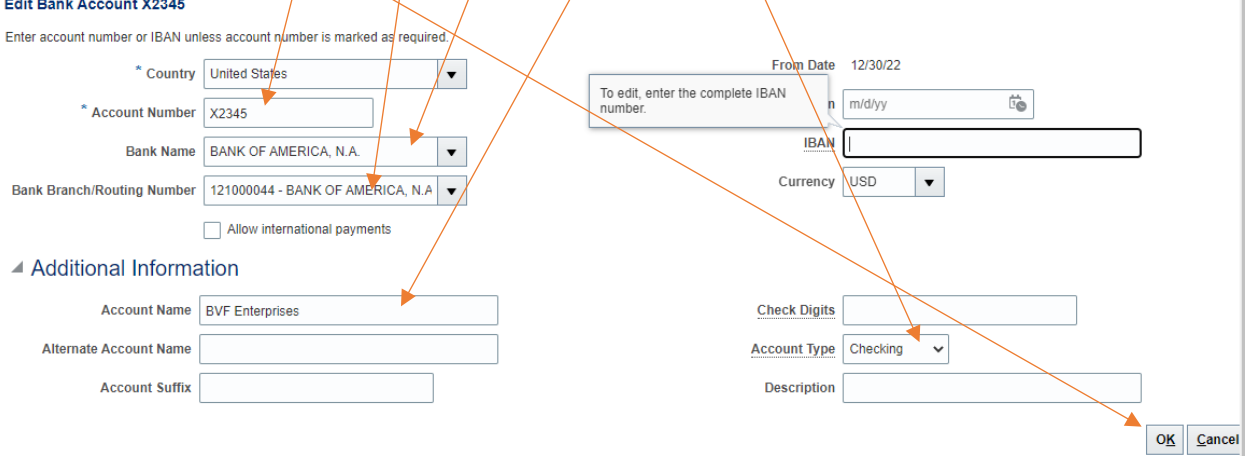

8. You will be brought back to the Edit Profile Change Request page and should see the **last four numbers of the new bank account.** Click on **Review Changes**

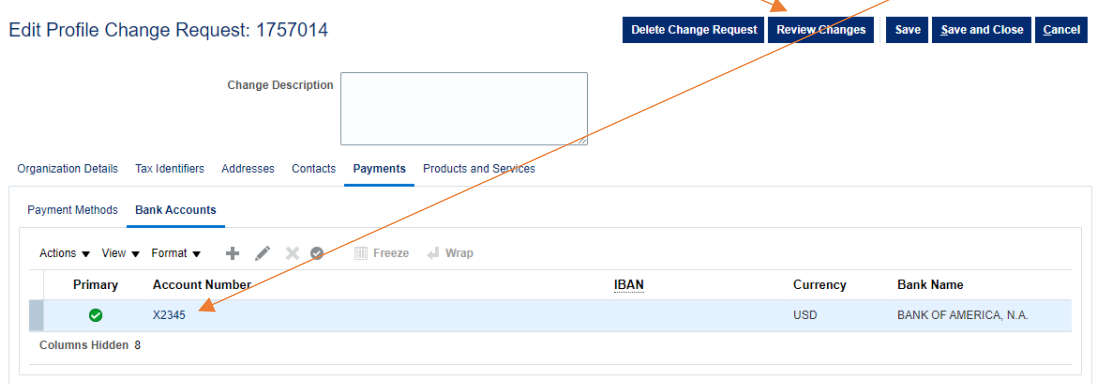

# **SOP – Supplier ACH update (changing your direct deposit information) - Existing Suppliers**

# 9. Click **Submit**

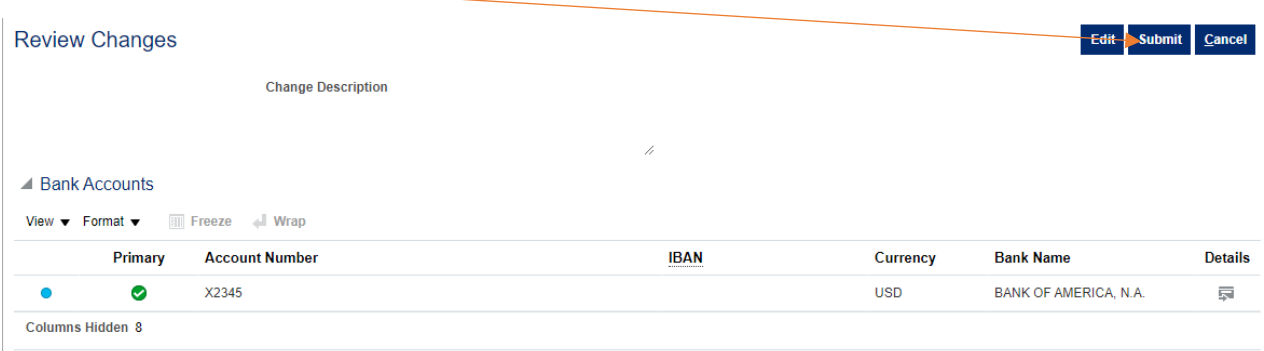

# 10. You will get a **confirmation** with a **profile change request number**, click **ok,** click **Done**

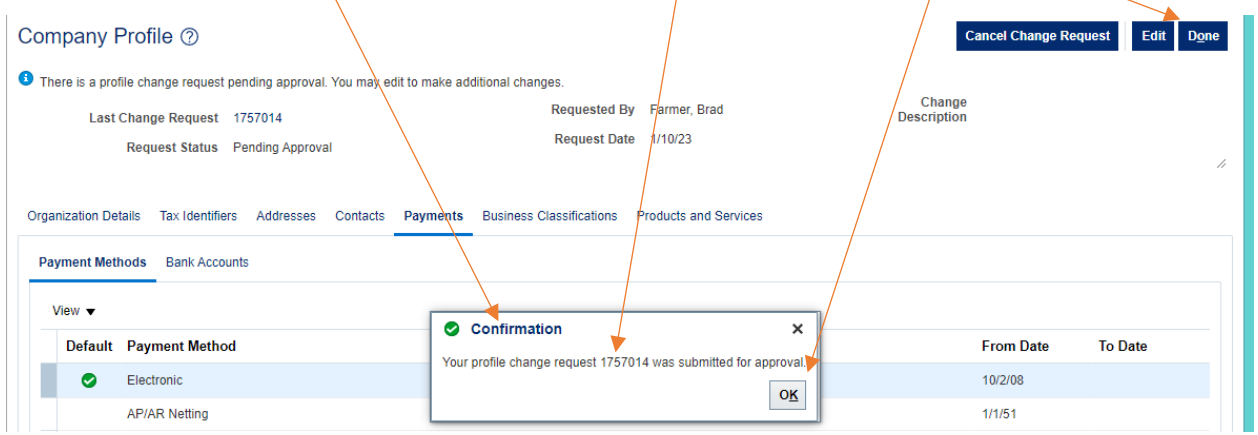

# **Congratulations, you have completed your portion and it has been submitted to the City for approval!**

You will receive a conformation email letting you know once the change is approved. Sample below.

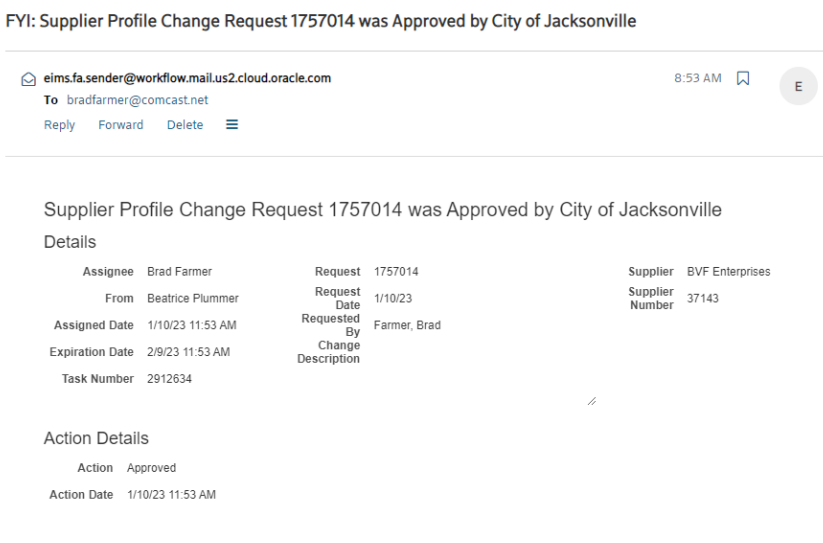